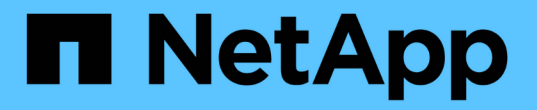

# **BlueXP** 마이그레이션 보고서를 사용합니다

#### BlueXP migration reports

NetApp November 15, 2023

This PDF was generated from https://docs.netapp.com/ko-kr/bluexp-reports/use/report-overview.html on November 15, 2023. Always check docs.netapp.com for the latest.

# 목차

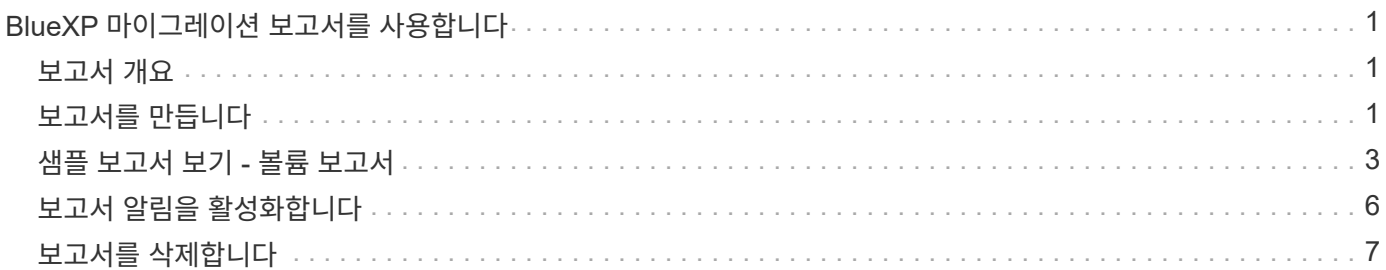

# <span id="page-2-0"></span>**BlueXP** 마이그레이션 보고서를 사용합니다

### <span id="page-2-1"></span>보고서 개요

BlueXP 마이그레이션 보고서 서비스를 사용하면 스토리지 환경에서 파일, 디렉토리, 심볼 링크, 하드 링크, 파일 시스템 트리의 깊이와 폭, 가장 큰 파일 등을 신속하게 식별할 수 있습니다.

BlueXP 마이그레이션은 서비스 표시 데이터를 볼륨별로 보고합니다.

BlueXP 마이그레이션 보고서를 사용하면 다음과 같은 목표를 달성할 수 있습니다.

- ["](#page-2-2)[보고서를](#page-2-2) [만듭니다](#page-2-2)["](#page-2-2)
- ["](#page-7-0)[알림을](#page-7-0) [활성화합니다](#page-7-0)["](#page-7-0)
- ["](#page-8-0)[보고서를](#page-8-0) [삭제합니다](#page-8-0)["](#page-8-0)

# <span id="page-2-2"></span>보고서를 만듭니다

파일 수, 디렉토리의 파일 수, 심볼 링크, 하드 링크, 가장 큰 파일 크기를 보여 주는 볼륨 보고서를 만들 수 있습니다. 할당된 용량 등:

보고서를 생성할 때마다 BlueXP 마이그레이션 보고서 서비스가 경로를 검색하고 데이터를 컴파일합니다. 동일한 보고서 정의를 사용하여 해당 보고서의 여러 인스턴스를 가질 수 있습니다.

BlueXP 마이그레이션 보고서 서비스는 볼륨별로 데이터를 표시합니다.

한 번에 하나의 보고서만 생성할 수 있습니다.

보고서를 PDF 파일로 다운로드할 수도 있습니다.

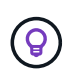

모든 BlueXP 마이그레이션 보고서 작업은 BlueXP 타임라인에 나열되어 있습니다. 타임라인을 보려면 BlueXP \* 설정 \* > \* 타임라인 \* 을 선택합니다.

단계

- 1. BlueXP 왼쪽 탐색 창에서 \* 스토리지 \* > \* 마이그레이션 보고서 \* 를 선택합니다.
- 2. 새 보고서 작성 \* 을 선택합니다.
- 3. 보고서 이름을 입력합니다.
- 4. 드롭다운 목록에서 작업 환경을 선택합니다.

BlueXP에서 활성화되고 활성화된 환경만 작업 환경 목록에 표시됩니다.

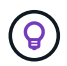

BlueXP Connector는 데이터에 액세스하려면 볼륨의 데이터 LIF에 액세스할 수 있어야 합니다.

환경을 활성화하려면 을 참조하십시오 ["BlueXP](https://docs.netapp.com/us-en/cloud-manager-setup-admin/concept-connectors.html#when-a-connector-is-required) [설명서에서](https://docs.netapp.com/us-en/cloud-manager-setup-admin/concept-connectors.html#when-a-connector-is-required) [커넥터에](https://docs.netapp.com/us-en/cloud-manager-setup-admin/concept-connectors.html#when-a-connector-is-required) [대해](https://docs.netapp.com/us-en/cloud-manager-setup-admin/concept-connectors.html#when-a-connector-is-required) [자세히](https://docs.netapp.com/us-en/cloud-manager-setup-admin/concept-connectors.html#when-a-connector-is-required) [알아보십시오](https://docs.netapp.com/us-en/cloud-manager-setup-admin/concept-connectors.html#when-a-connector-is-required)["](https://docs.netapp.com/us-en/cloud-manager-setup-admin/concept-connectors.html#when-a-connector-is-required).

5. 검색 \* 아이콘을 사용하여 보고할 볼륨을 검색하거나 목록에서 선택합니다.

- 6. 볼륨을 선택합니다.
- 7. 보고서 작성 \* 을 선택합니다.

BlueXP 마이그레이션 보고서 서비스는 보고서를 생성하고 보고서 목록에 나열합니다.

8. 보고서를 표시하려면 \* Actions \*… 옵션을 선택하고 \* 보고서 보기 \* 를 선택합니다.

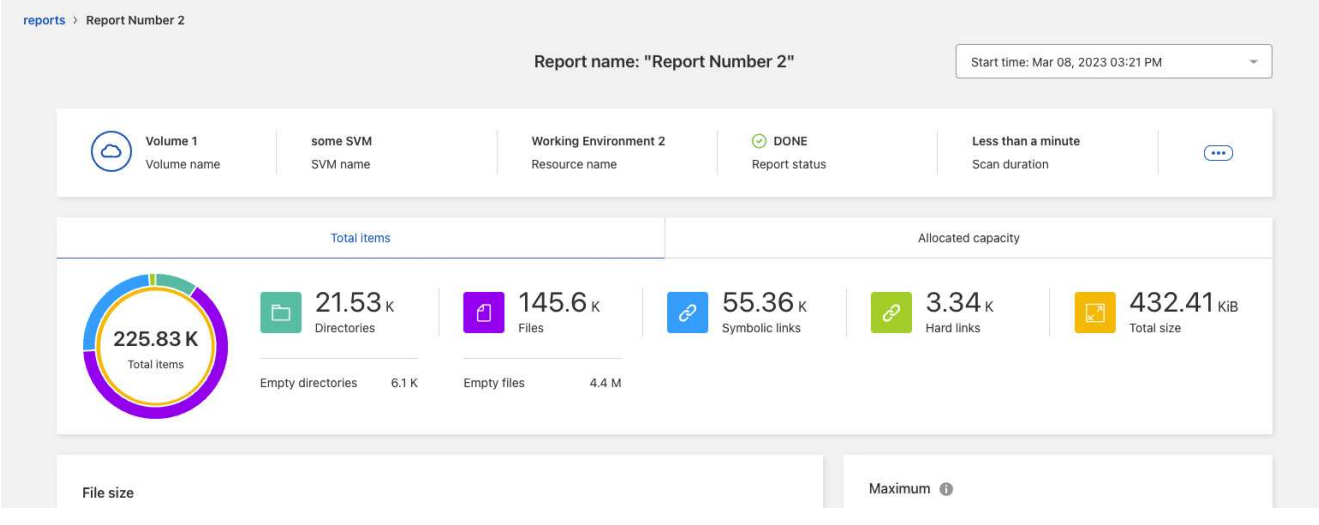

 $9.$  다음 옵션 중 하나를 선택합니다.

- 보고서의 PDF 파일을 보고 다운로드하려면 \* Actions \*… 옵션을 선택하고 \* 보고서 다운로드 \* 를 선택합니다.
- 동일한 보고서의 다른 인스턴스를 생성하려면 보고서 행을 선택하고 오른쪽에서 \* 보고서 추가 \* 를 선택합니다.
- 모든 항목에 대한 정보를 표시하려면 \* Total items \* 탭을 선택합니다.
- 할당된 용량 정보만 표시하려면 \* Allocated capacity \* 탭을 선택합니다.
- 배포 보고서를 보려면 오른쪽의 작업 메뉴에서 \* 보고서 배포 보기 \* 를 선택합니다.

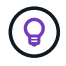

보고서 배포 정보는 완료된 보고서에만 사용할 수 있으며, 완료된 보고서가 두 개 이상 있는 경우에만 사용할 수 있습니다.

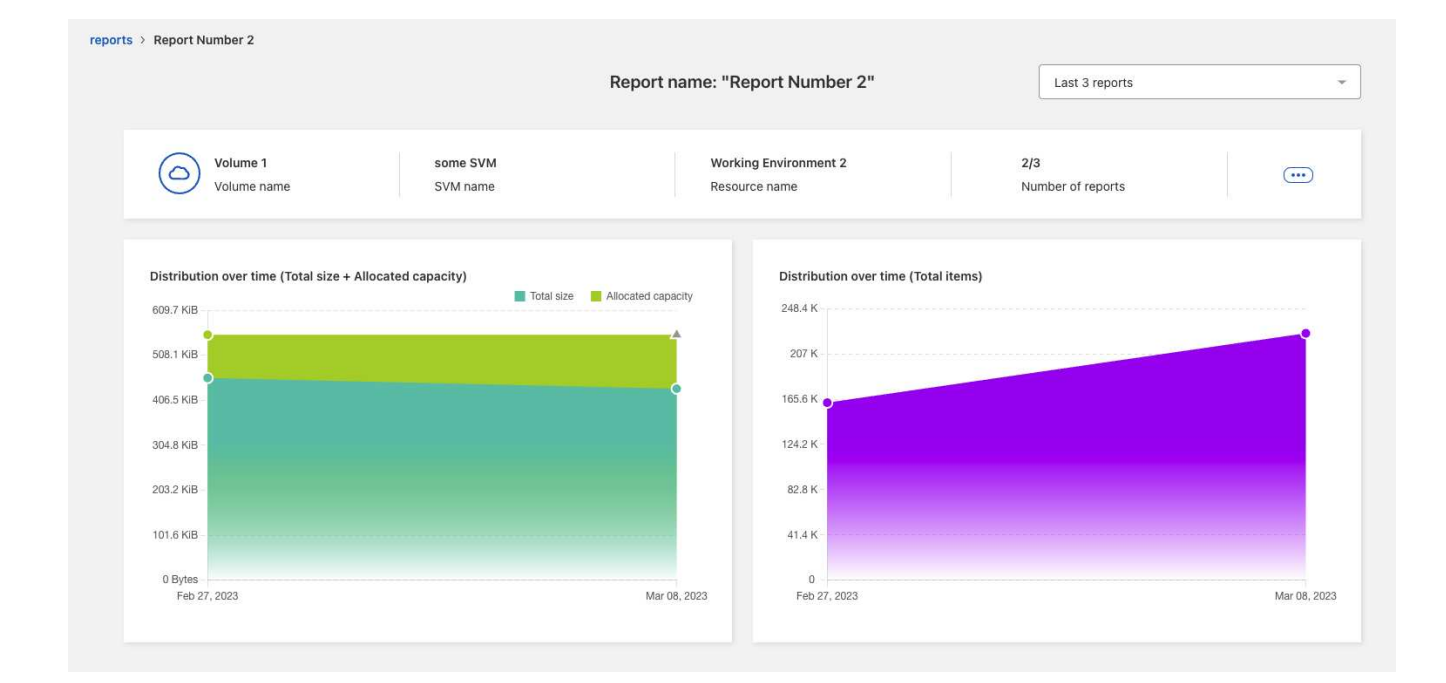

# <span id="page-4-0"></span>샘플 보고서 보기 **-** 볼륨 보고서

샘플 볼륨 보고서를 살펴보고 데이터가 무엇을 나타내는지 알아봅니다.

단계

1. BlueXP 왼쪽 탐색 창에서 \* 스토리지 \* > \* 마이그레이션 보고서 \* 를 선택합니다.

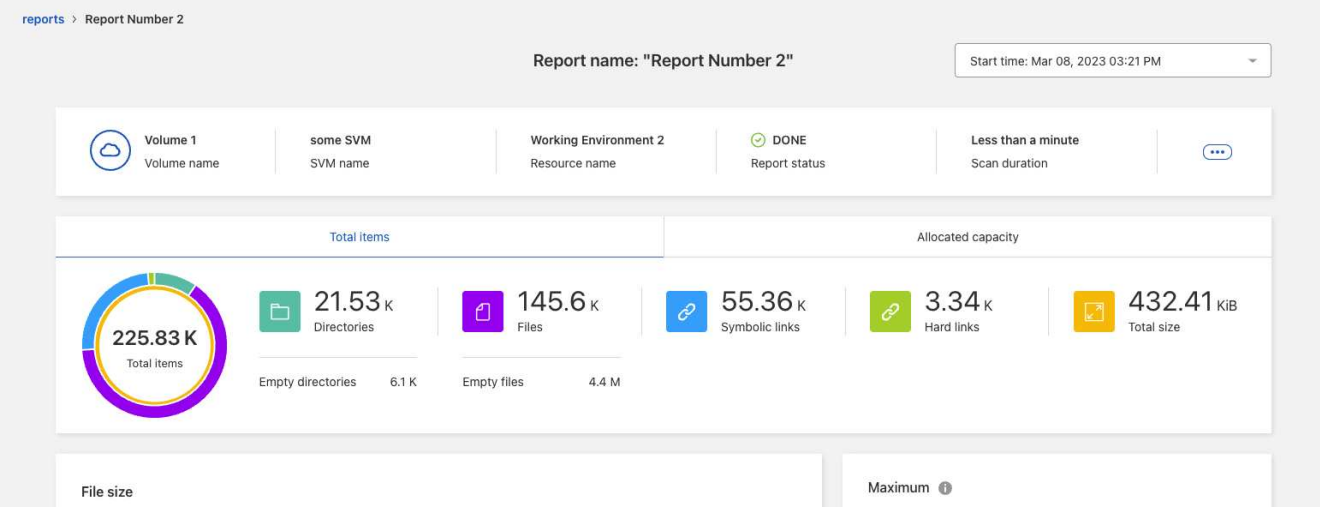

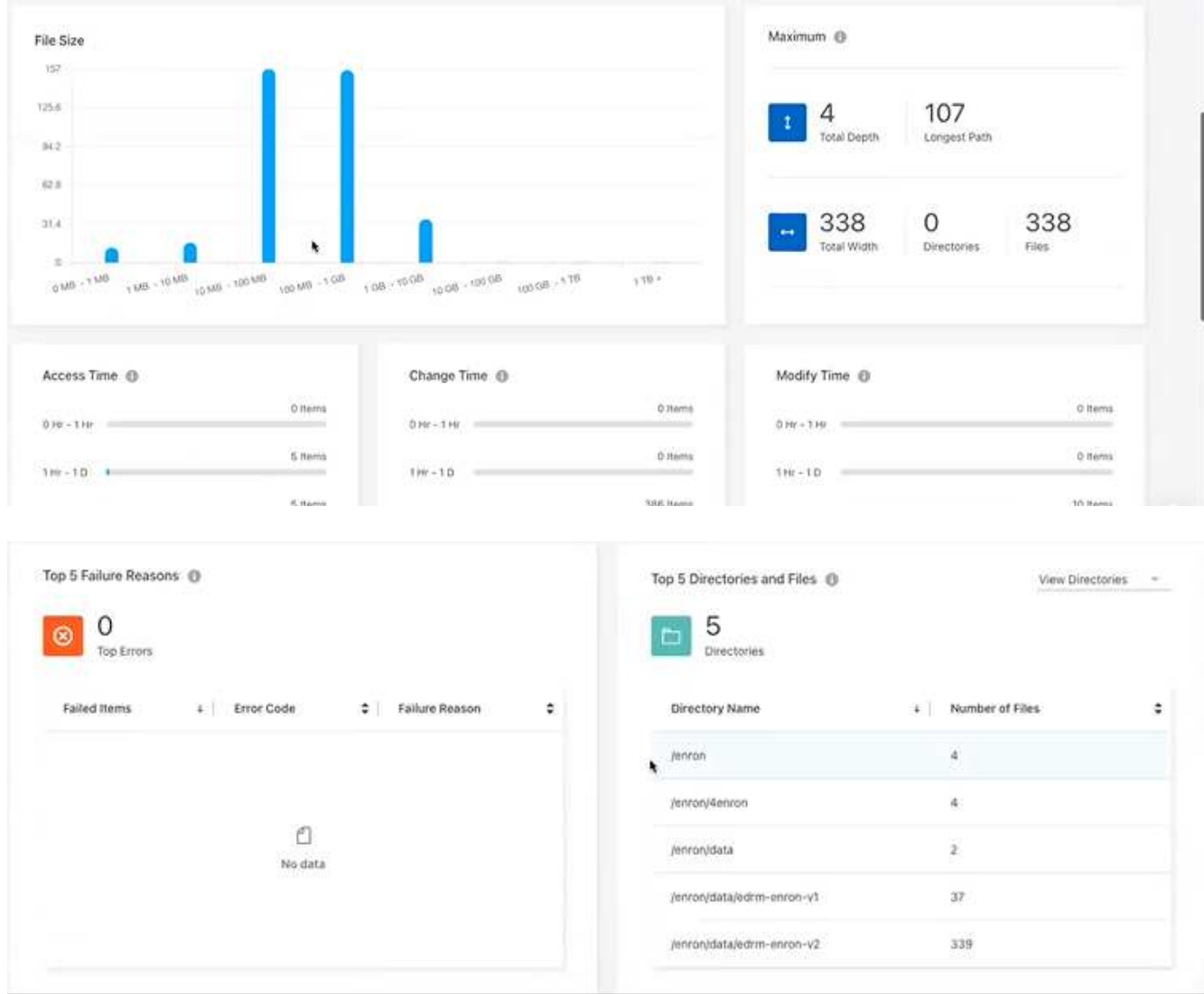

- 2. 열의 의미를 알아보려면 일부 정보 위로 마우스를 가져갑니다.
- 3. 다음 옵션 중 하나를 선택합니다.
	- 보고서의 PDF 파일을 보고 다운로드하려면 \* Actions \*… 옵션을 선택하고 \* 보고서 다운로드 \* 를 선택합니다.
	- 동일한 보고서의 다른 인스턴스를 생성하려면 보고서 행을 선택하고 오른쪽에서 \* 보고서 추가 \* 를 선택합니다.
	- 모든 항목에 대한 정보를 표시하려면 \* Total items \* 탭을 선택합니다.
	- 할당된 용량 정보만 표시하려면 \* Allocated capacity \* 탭을 선택합니다.

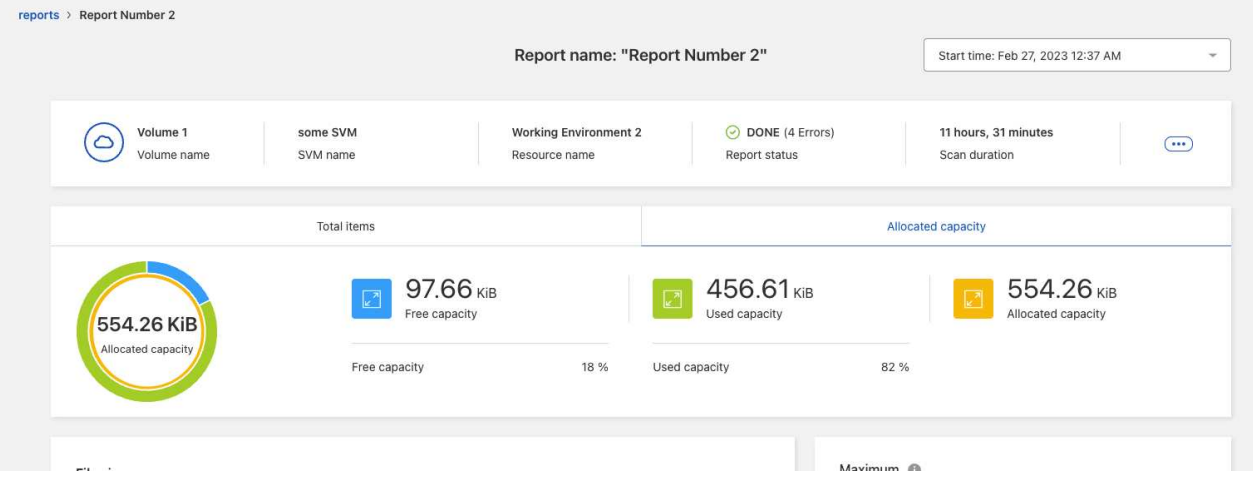

- 4. 보고서 정보 보기:
	- \* Maximum \* > \* Total Depth \*: 볼륨의 디렉토리 내에 중첩된 가장 큰 하위 디렉토리 수입니다. 이 예제에서 /subdirectory2 디렉터리는 2입니다.
	- \* 최대 \* > \* 총 최대 너비 \*: 볼륨 디렉토리의 최대 항목 수입니다. 항목은 파일, 하위 디렉터리, 심볼 링크 또는 하드 링크입니다.
	- 최대 \* > \* 최장 경로 \*: 가장 긴 하위 디렉토리 경로와 볼륨의 파일 이름입니다.
	- \* Maximum \* > \* Directories \*: 가장 큰 디렉토리의 디렉토리 수입니다.
	- \* 최대 \* > \* 파일 \*: 가장 큰 디렉토리에 있는 파일 수입니다. 더 많은 파일이 있는 다른 디렉토리가 있을 수도 있지만 이 디렉토리는 트리에서 가장 큰 디렉토리가 아닙니다.
	- \* 액세스 시간 \*: 파일에 마지막으로 액세스한 시간입니다.
	- \* 변경 시간 \*: 파일 메타데이터(예: 권한)에 마지막으로 액세스한 시간입니다.
	- \* 수정 시간 \*: 파일의 내용이 마지막으로 수정된 시간입니다.
	- \* 상위 5가지 실패 이유 \*: 볼륨 스캔 중에 발견된 5가지 주요 오류 원인. 예를 들어 보고서에 존재하지 않거나 잘못된 액세스 권한이나 누락된 파일과 관련된 오류가 있을 수 있습니다. 이 유형의 오류는 전체 파일 및 디렉토리 세트의 스캔에 영향을 줄 수 있습니다. 오류 목록을 확인한 후 문제를 해결하고 보고서를 다시 실행할 수 있습니다.
	- \* 상위 5개 디렉토리 및 파일 \*: 볼륨에서 가장 큰 5개의 디렉토리 또는 파일 크기를 가진 디렉토리입니다.
- 5. 보고서 대시보드로 돌아가려면 브레드크럼에서 \* 보고서 \* 를 선택합니다.

보고서 배포 정보를 봅니다

데이터가 한 보고서 날짜에서 다른 보고서 날짜로 변경되는 방법을 알아야 할 수도 있습니다. 보고서 배포 차트를 사용하여 이 작업을 수행할 수 있습니다.

보고서 배포 정보는 완료된 보고서에만 사용할 수 있으며, 완료된 보고서가 두 개 이상 있는 경우에만 사용할 수 있습니다.

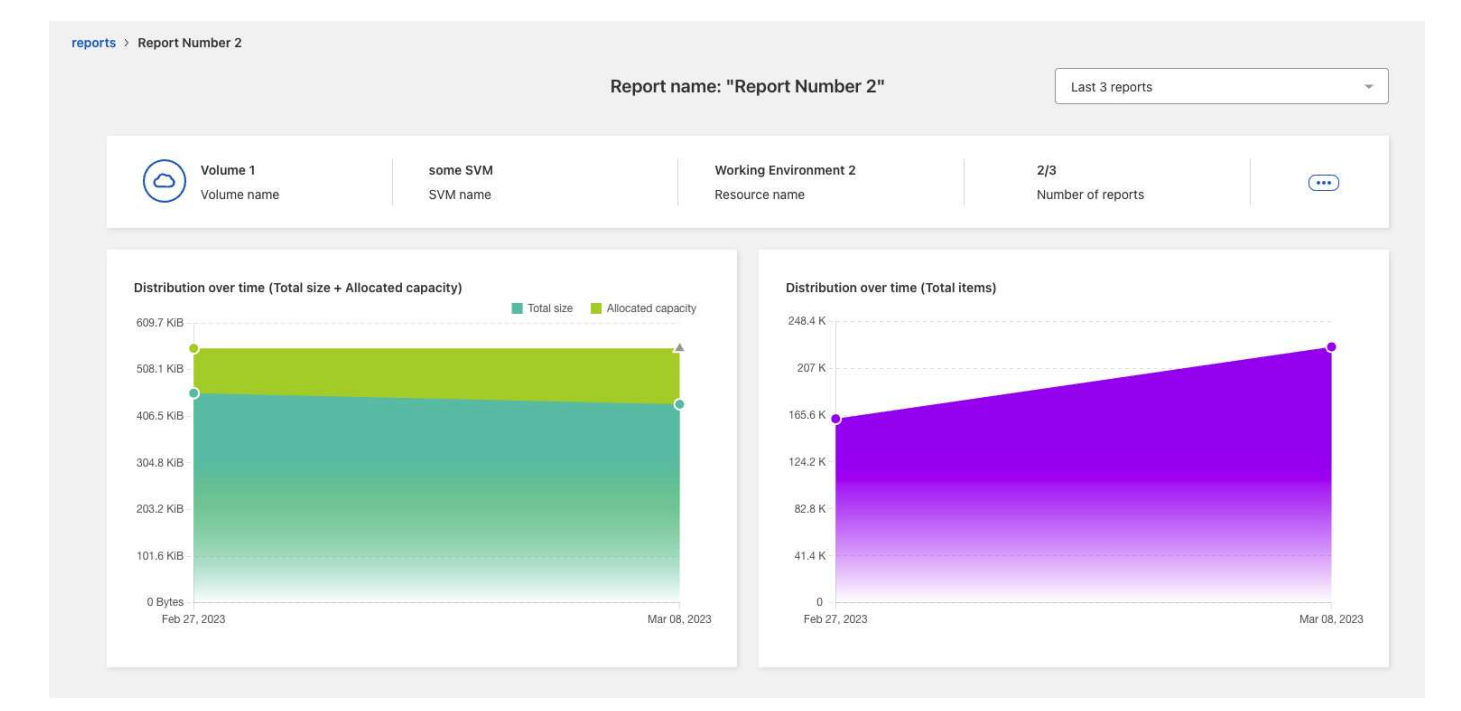

단계

- 1. BlueXP 왼쪽 탐색 창에서 \* 스토리지 \* > \* 마이그레이션 보고서 \* 를 선택합니다.
- 2. 보고서를 선택합니다.
- 3. 오른쪽의 Actions 메뉴에서 \* View Reports Distribution \* 을 선택합니다.
- 4. 보고서 배포 보기:
	- \* 시간 경과에 따른 분포(총 크기) \*: 다른 날짜의 볼륨 크기입니다.
	- \* 시간 경과에 따른 분포(총 항목) \*: 다른 날짜의 파일, 폴더, 링크 및 디렉터리 수

### <span id="page-7-0"></span>보고서 알림을 활성화합니다

BlueXP 마이그레이션 보고서 서비스를 사용하면 BlueXP 페이지 오른쪽 상단의 BlueXP 알림에 알림이 나타납니다.

새 보고서가 생성될 때 전자 메일을 통해 사용자에게 알림을 보내도록 알림을 설정할 수도 있습니다. 이렇게 하려면 "정보" 알림 설정을 선택해야 합니다.

단계

- 1. BlueXP 왼쪽 탐색 창에서 \* 저장소 \* > \* Canvas \* 를 선택합니다.
- 2. 알림을 보려면 오른쪽 위에 있는 알림 \* Bell \* 아이콘을 선택합니다.
- 3. 이메일 알림을 활성화하려면 다음을 수행합니다.
	- a. 설정 \*… 옵션을 선택하고 \* 알림 및 알림 설정 \* 을 선택합니다.
	- b. 추가 수신인 \* 탭을 선택합니다.
	- c. 알림 열에서 화살표를 선택하여 행을 확장합니다.
	- d. 알림 수준에 대해 \* 정보 \* 를 선택합니다.

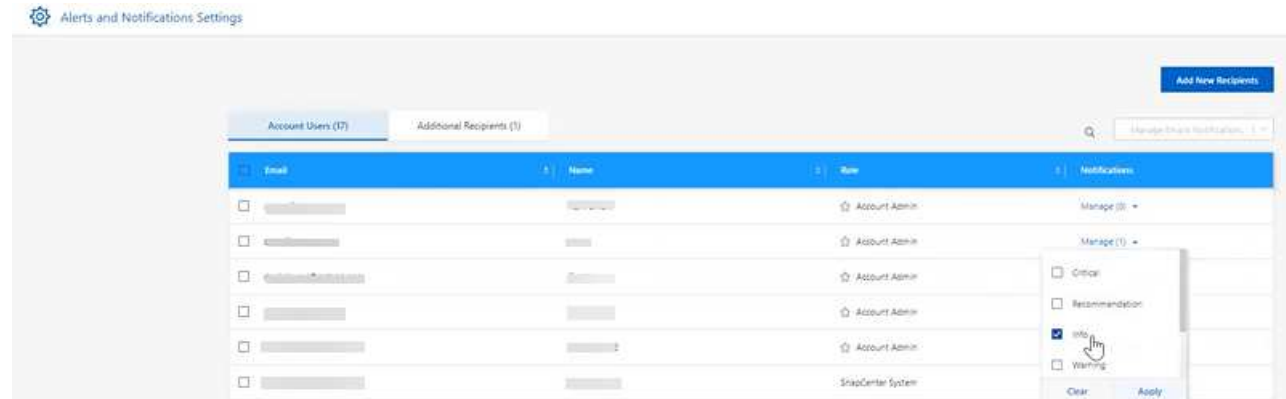

## <span id="page-8-0"></span>보고서를 삭제합니다

수정한 오류가 포함되어 있거나 더 이상 해당 보고서가 필요하지 않은 경우 보고서를 삭제할 수 있습니다. 보고서의 인스턴스를 하나 이상 삭제할 수 있습니다.

단계

1. BlueXP 왼쪽 탐색 창에서 \* 스토리지 \* > \* 마이그레이션 보고서 \* 를 선택합니다.

2. 보고서 대시보드에서 보고서를 선택합니다.

3. 보고서 행에서 \* 작업 \*… 을 선택합니다. 메뉴에서 \* 보고서 삭제 \* 를 선택합니다.

4. 보고서의 인스턴스가 여러 개 있는 경우 삭제할 인스턴스를 선택하고 \* Delete \* 를 선택합니다.

#### **Delete Report**

Select the reports you want to delete for <Report Name>

Notice: If you select all reports for this volume, the volume report will no longer appear on the Reports Dashboard.

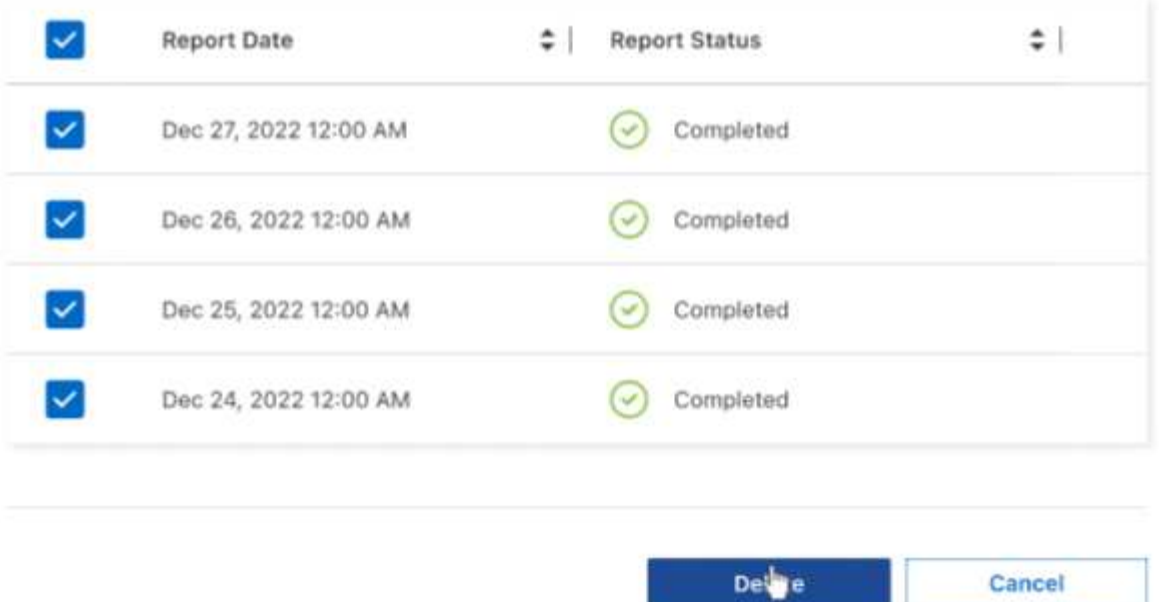

5. 삭제를 확인하려면 \* 삭제 \* 를 선택합니다.

Copyright © 2023 NetApp, Inc. All Rights Reserved. 미국에서 인쇄됨 본 문서의 어떠한 부분도 저작권 소유자의 사전 서면 승인 없이는 어떠한 형식이나 수단(복사, 녹음, 녹화 또는 전자 검색 시스템에 저장하는 것을 비롯한 그래픽, 전자적 또는 기계적 방법)으로도 복제될 수 없습니다.

NetApp이 저작권을 가진 자료에 있는 소프트웨어에는 아래의 라이센스와 고지사항이 적용됩니다.

본 소프트웨어는 NetApp에 의해 '있는 그대로' 제공되며 상품성 및 특정 목적에의 적합성에 대한 명시적 또는 묵시적 보증을 포함하여(이에 제한되지 않음) 어떠한 보증도 하지 않습니다. NetApp은 대체품 또는 대체 서비스의 조달, 사용 불능, 데이터 손실, 이익 손실, 영업 중단을 포함하여(이에 국한되지 않음), 이 소프트웨어의 사용으로 인해 발생하는 모든 직접 및 간접 손해, 우발적 손해, 특별 손해, 징벌적 손해, 결과적 손해의 발생에 대하여 그 발생 이유, 책임론, 계약 여부, 엄격한 책임, 불법 행위(과실 또는 그렇지 않은 경우)와 관계없이 어떠한 책임도 지지 않으며, 이와 같은 손실의 발생 가능성이 통지되었다 하더라도 마찬가지입니다.

NetApp은 본 문서에 설명된 제품을 언제든지 예고 없이 변경할 권리를 보유합니다. NetApp은 NetApp의 명시적인 서면 동의를 받은 경우를 제외하고 본 문서에 설명된 제품을 사용하여 발생하는 어떠한 문제에도 책임을 지지 않습니다. 본 제품의 사용 또는 구매의 경우 NetApp에서는 어떠한 특허권, 상표권 또는 기타 지적 재산권이 적용되는 라이센스도 제공하지 않습니다.

본 설명서에 설명된 제품은 하나 이상의 미국 특허, 해외 특허 또는 출원 중인 특허로 보호됩니다.

제한적 권리 표시: 정부에 의한 사용, 복제 또는 공개에는 DFARS 252.227-7013(2014년 2월) 및 FAR 52.227- 19(2007년 12월)의 기술 데이터-비상업적 품목에 대한 권리(Rights in Technical Data -Noncommercial Items) 조항의 하위 조항 (b)(3)에 설명된 제한사항이 적용됩니다.

여기에 포함된 데이터는 상업용 제품 및/또는 상업용 서비스(FAR 2.101에 정의)에 해당하며 NetApp, Inc.의 독점 자산입니다. 본 계약에 따라 제공되는 모든 NetApp 기술 데이터 및 컴퓨터 소프트웨어는 본질적으로 상업용이며 개인 비용만으로 개발되었습니다. 미국 정부는 데이터가 제공된 미국 계약과 관련하여 해당 계약을 지원하는 데에만 데이터에 대한 전 세계적으로 비독점적이고 양도할 수 없으며 재사용이 불가능하며 취소 불가능한 라이센스를 제한적으로 가집니다. 여기에 제공된 경우를 제외하고 NetApp, Inc.의 사전 서면 승인 없이는 이 데이터를 사용, 공개, 재생산, 수정, 수행 또는 표시할 수 없습니다. 미국 국방부에 대한 정부 라이센스는 DFARS 조항 252.227-7015(b)(2014년 2월)에 명시된 권한으로 제한됩니다.

#### 상표 정보

NETAPP, NETAPP 로고 및 <http://www.netapp.com/TM>에 나열된 마크는 NetApp, Inc.의 상표입니다. 기타 회사 및 제품 이름은 해당 소유자의 상표일 수 있습니다.